# Vision<sub>7</sub>

Classroom Management Software

När du startar din lärardator ansluter Vision automatiskt till ditt standardangivna klassrum och visar elevdatorerna som miniatyrbilder. Detta ger dig en direkt överblick över vad varje elev jobbar med och låter dig markera en eller flera datorer till att börja använda lärarfunktionerna.

## **VANLIGA LÄRARFUNKTIONER**

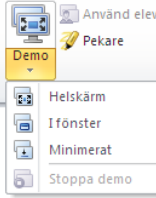

**Demo**: Dela din skärm med klassen.

- • **Helskärm**: Fokusera klassens uppmärksamhet. Lås en studentdators tangentbord och mus.
- **I fönster**: Tillåt studenter att arbetamedan du demonstrerar.
- **Minimerat**: Studenter har tillgång till din demonstration från aktivitetsfältet.

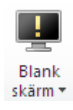

**Blank skärm**: Få dina studenters uppmärksamhet genom att inaktivera deras möss och tangentbord medan du visar en standardbild på deras skärmar.

**Lås webben**: Blockera studentdatorers

anslutning till Internet.

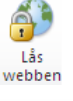

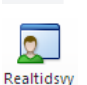

 $\sim$   $\sim$ 

**Realtidsvy**: Se vad en individuell student arbetar med genom att visa en stor realtidsvy av hans eller hennes skärm.

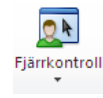

**Fjärrkontroll:** Hjälp en individuell student genom att fjärrstyra hans eller hennes dator – precis som om du faktiskt satt framför datorn.

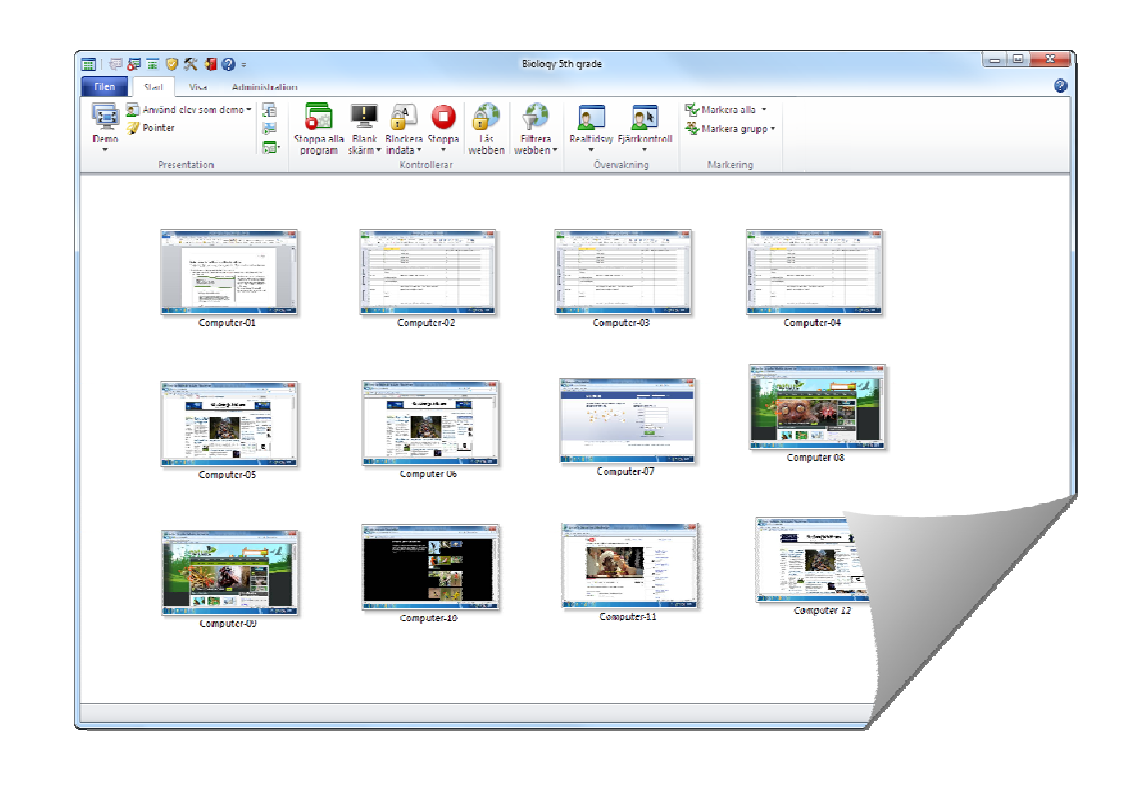

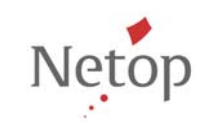

## Vision<sub>7</sub> Classroom Management Software

Vision kommer alltid att ansluta till det standardangivna klassrummet och komma ihåg klassrum som du har använt nyligen. Detta gör uppstarten väldigt snabb och du kommer att vara redo att använda Vision på ingen tid alls:

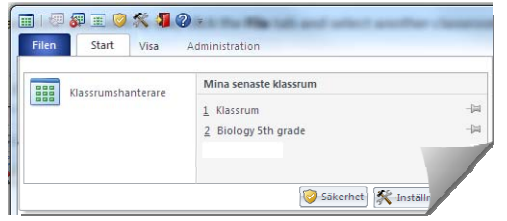

Vill du använda ett klassrum som inte ligger i listan över nyligen använda kan du klicka på **Klassrumshanterare** och visa alla klassrum:

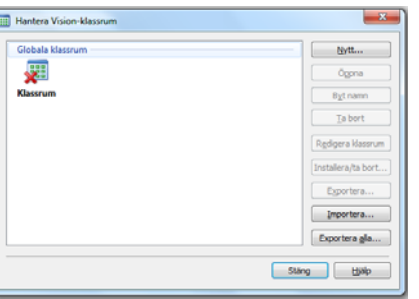

#### **Tips:**

- Ett klassrum är alltid standardangivet och markeras med fetstil.
- I dialogrutan **Hantera Vision‐klassrum** högerklickar du på ett klassrum och väljer **Använd som standardklassrum** om du vill ändra vilket klassrum som ska öppnas automatiskt.
- • Du kan inte ansluta till fler än ett klassrum i taget, och endast det med normal anslutningsikon:

#### **ETT URVAL AV ANDRA ANVÄNDBARA LÄRARFUNKTIONER**

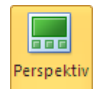

**Perspektiv**: Ändra hur klassrumsdatorerna visas. En dator i taget visas i stor storlek.

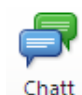

**Chatt:** Chatta med en individuell student och hjälp honom eller henne utan att störa resten av klassen. Du kan även chatta med en grupp eller med alla studenter och få återkoppling.

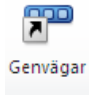

**Genvägar:** Visa genvägsfältet till höger, anpassa och flytta den längst upp på skärmen hur du än vill. Genvägsfältet är särskilt användbart när du visar en demonstration i helskärmsläge eftersom den kan vila överst.

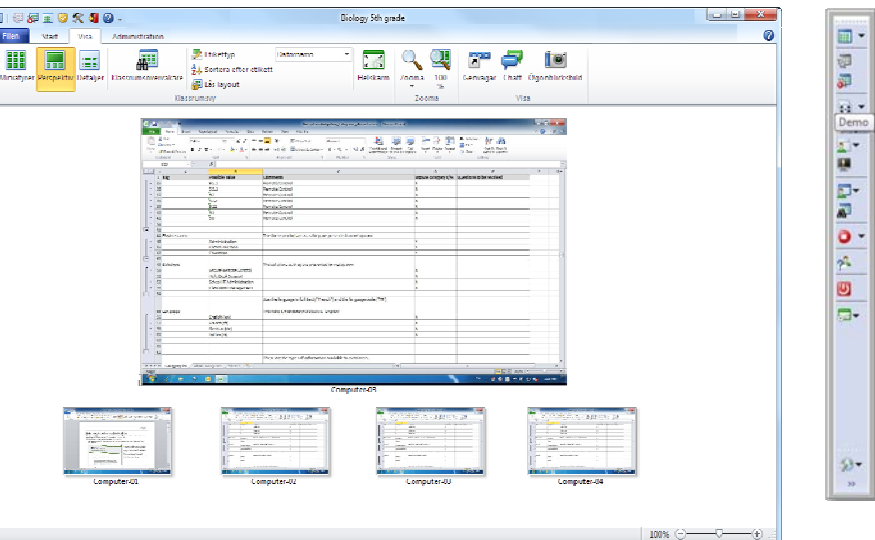

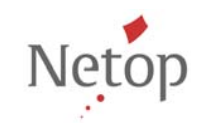

Netop utvecklar och säljer programvarulösningar som möjliggör snabba, säkra och smidiga överföringar av video, skärmar, ljud och information mellan två eller fler datorer över Internet. Mer information finns på www.netop.com.